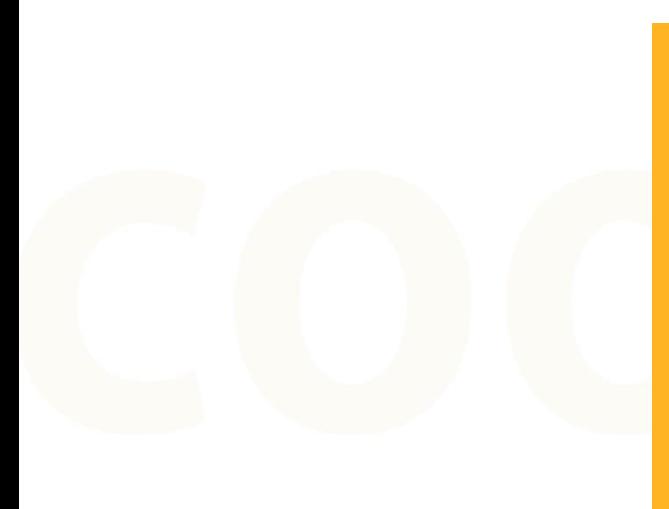

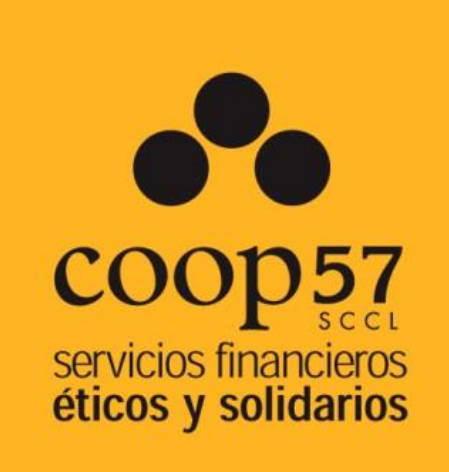

# **Oficina Virtual Manual de uso**

**para socias y socios colaboradores**

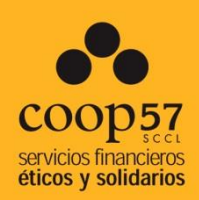

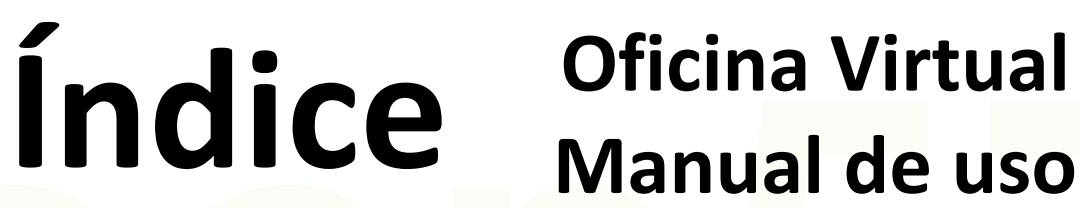

# **Oficina Virtual**

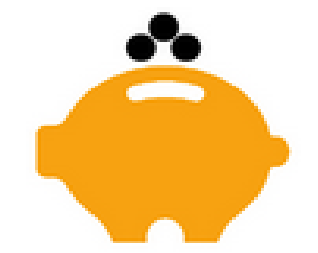

**1.Presentación**

#### **2.Registro y acceso a la Oficina Virtual**

- 2.1. Generación de claves para acceder a la oficina virtual
- 2.2. Acceder a la oficina virtual

### **3. Pantalla de inicio: Visión global y consulta de datos**

#### **4. Transferencias y traspasos**

- 4.1. Realizar una nueva aportación
- 4.2. Solicitar una devolución

#### **5. Documentación**

#### **6. Peticiones**

## **1. Presentación**

#### 1.1. ¿Qué es la oficina virtual?

La oficina virtual es un servicio a disposición de las socias y socios de Coop57 con el propósito de poder **realizar consultas y operaciones**. El objetivo es agilizar y facilitar los diferentes procesos y operativa para todas las socias y socios.

Es importante remarcar que **no se trata de una "banca online"** sino de una réplica de la oficina a nivel virtual y a distancia.

A la oficina virtual se podrá:

- Consultar el estado de la cuenta
- Consultar movimientos históricos
- Realizar nuevas aportaciones
- Solicitar devoluciones
- Consultar la información fiscal
- Actualizar datos

- ....

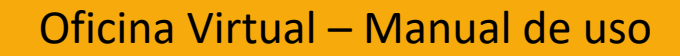

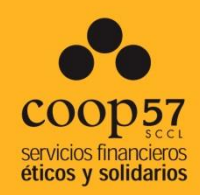

# **2.Registro y acceso a la Oficina Virtual**

#### **2.1. Generación de claves para acceder a la oficina virtual**

Para daros de alta a la oficina virtual, lo tendréis de **solicitar** a vuestra sección territorial.

Una vez solicitado, **recibiréis un correo** donde se informará de vuestro usuario y vuestra clave de registro. Para completar la operación seguid el enlace que aparece a continuación para generar la clave definitiva. **Enlace:** <https://www.coop57.net/Account/RegisterAccount> Este enlace os llevará a la página siguiente:

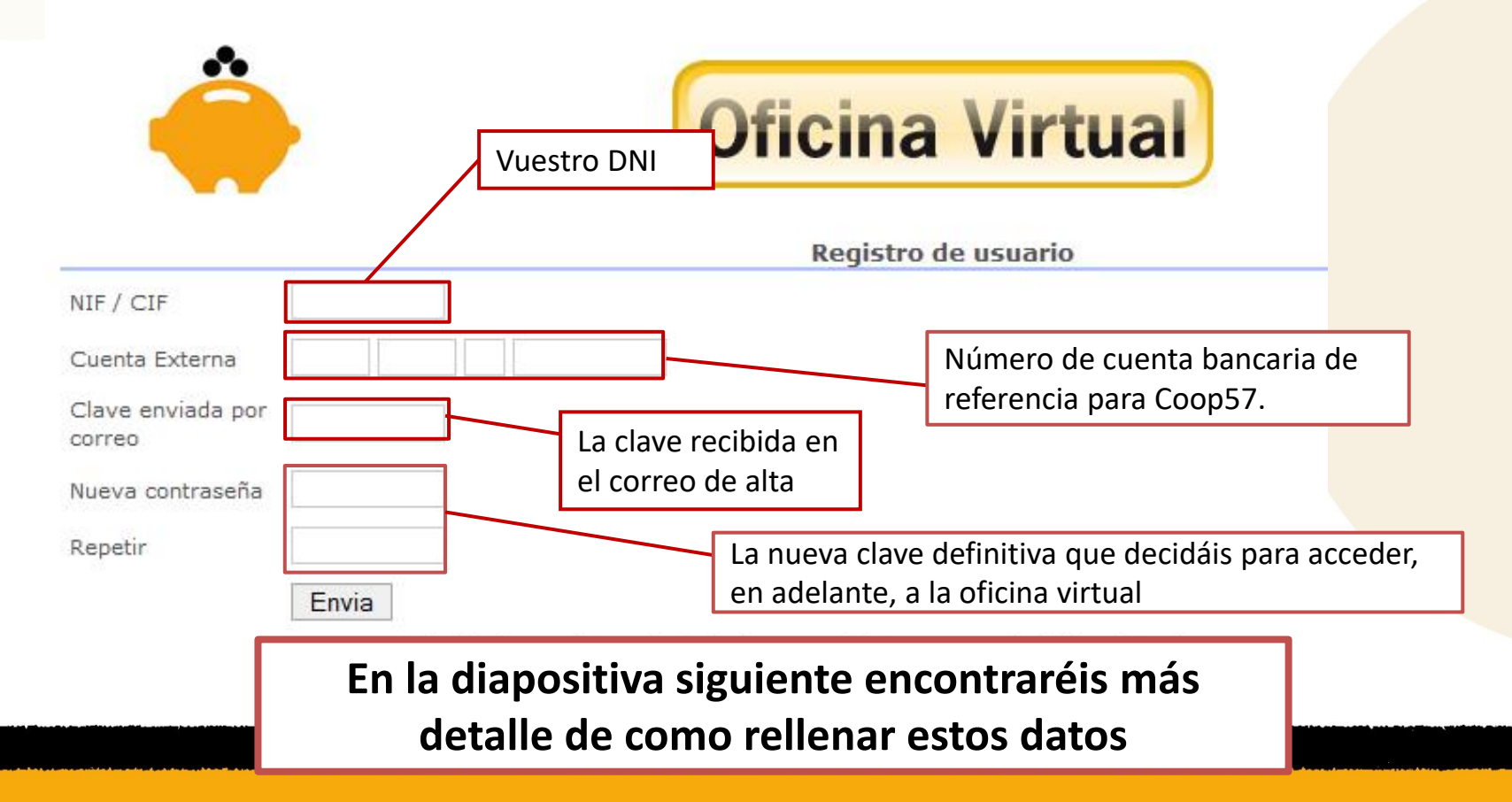

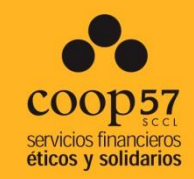

#### **2.1. Generación de claves para acceder a la oficina virtual**

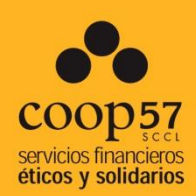

### ¿Cómo rellenar los datos?

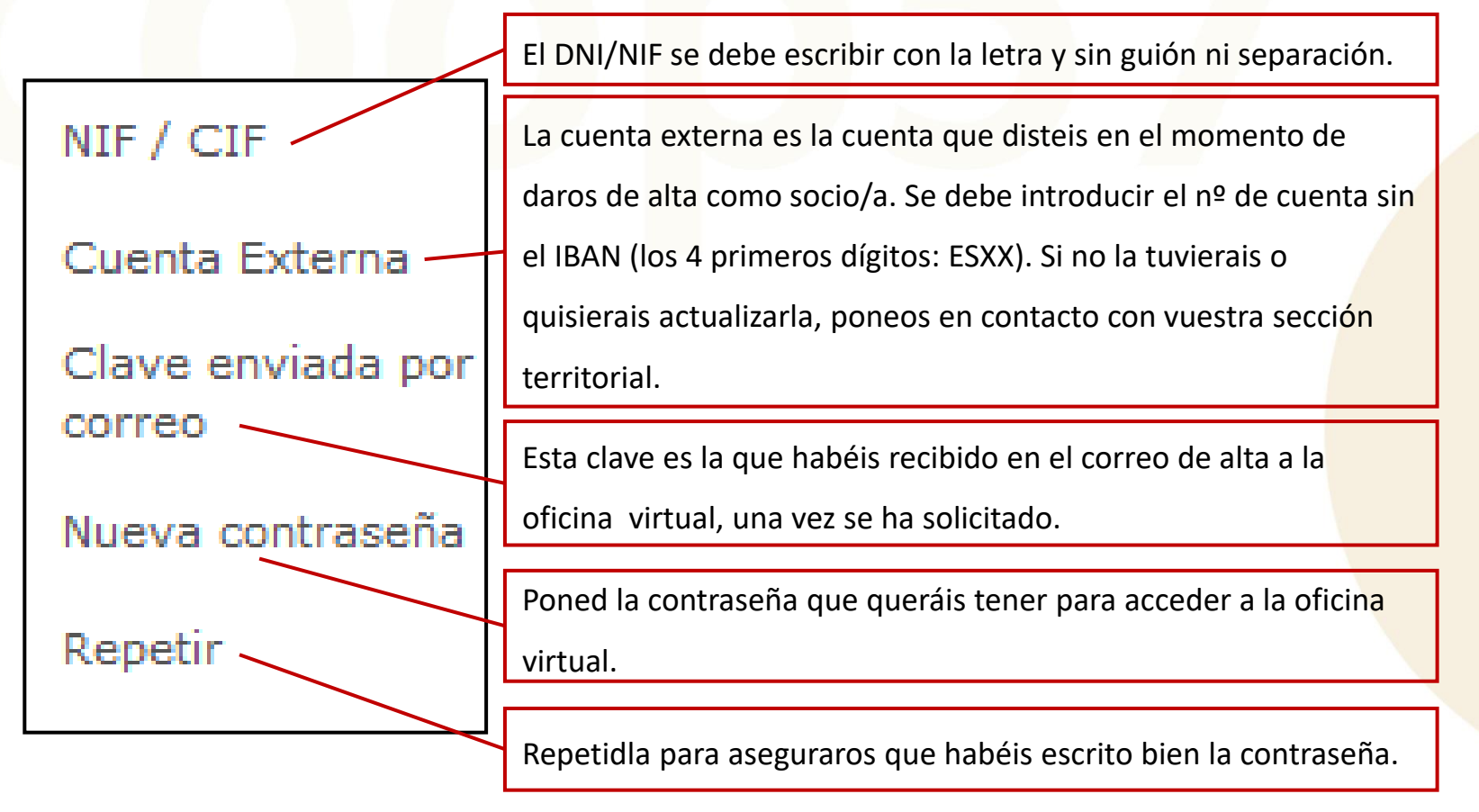

### **2.2. Acceder a la Oficina Virtual**

Para **acceder a la oficina virtual** tenéis que seguir el enlace:<https://www.coop57.net/> En esta página y para acceder a la oficina virtual deberéis rellenar los campos indicados:

- **Identificación de usuario:** Vuestro usuario coincidirá con vuestro DNI
- **Contraseña:** La que hayáis generado en el registro.

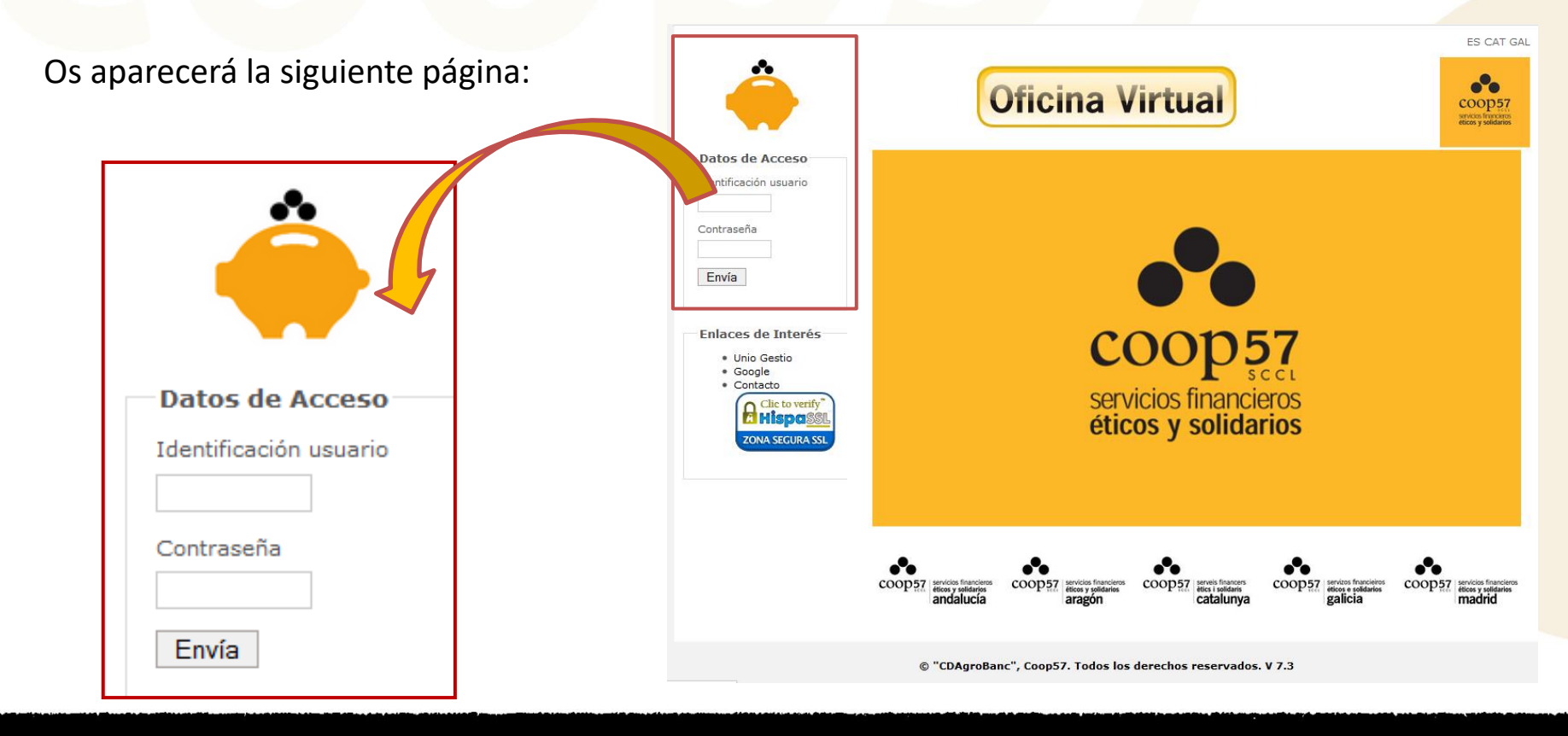

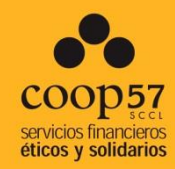

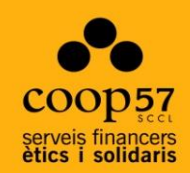

# **3. Pantalla de inicio:** Visión global y consulta de datos

Oficina Virtual – Manual d'ús

### **Pantalla de inicio: visión global y consulta de datos**

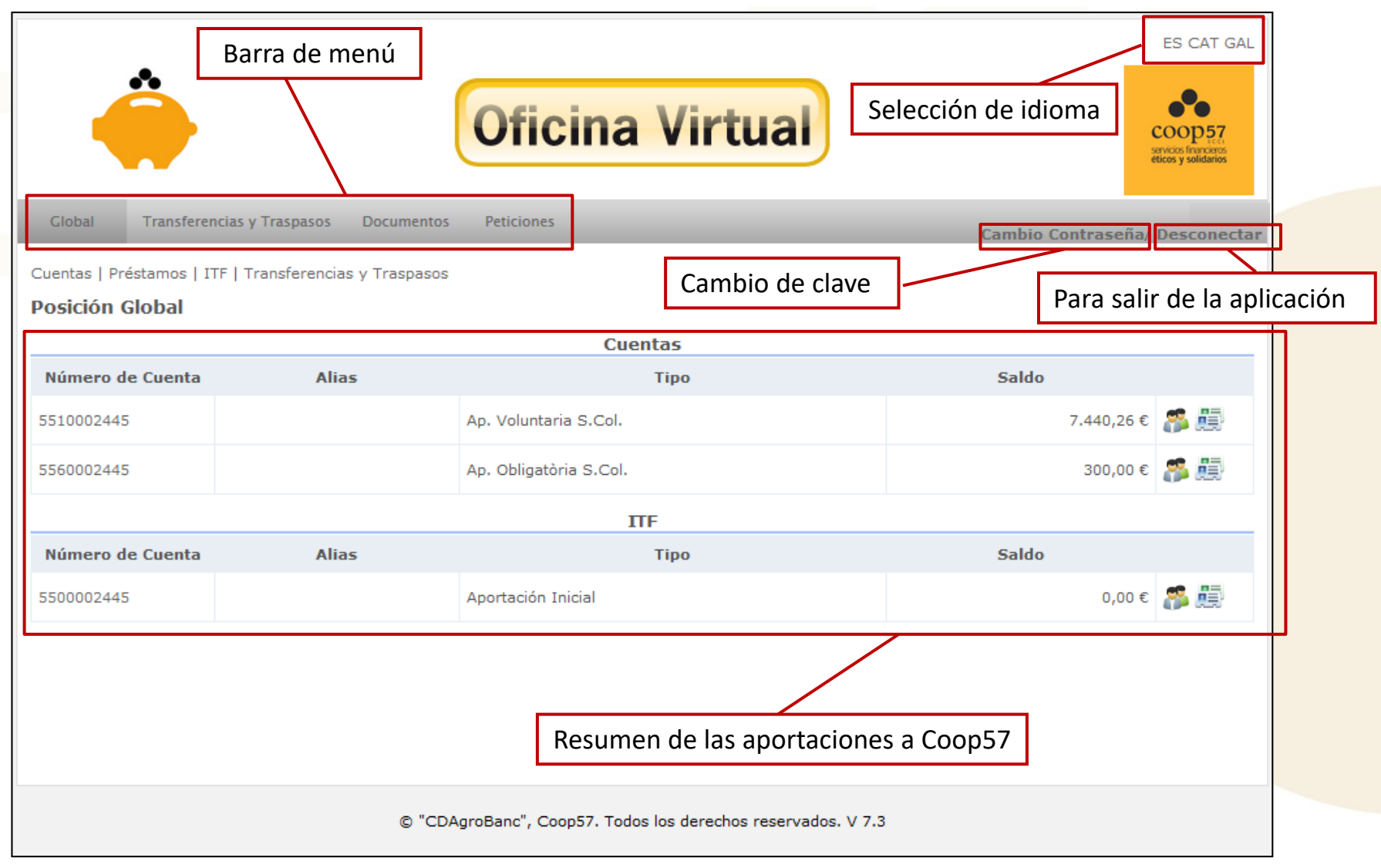

## **Pantalla de inicio: visión global y consulta de datos**

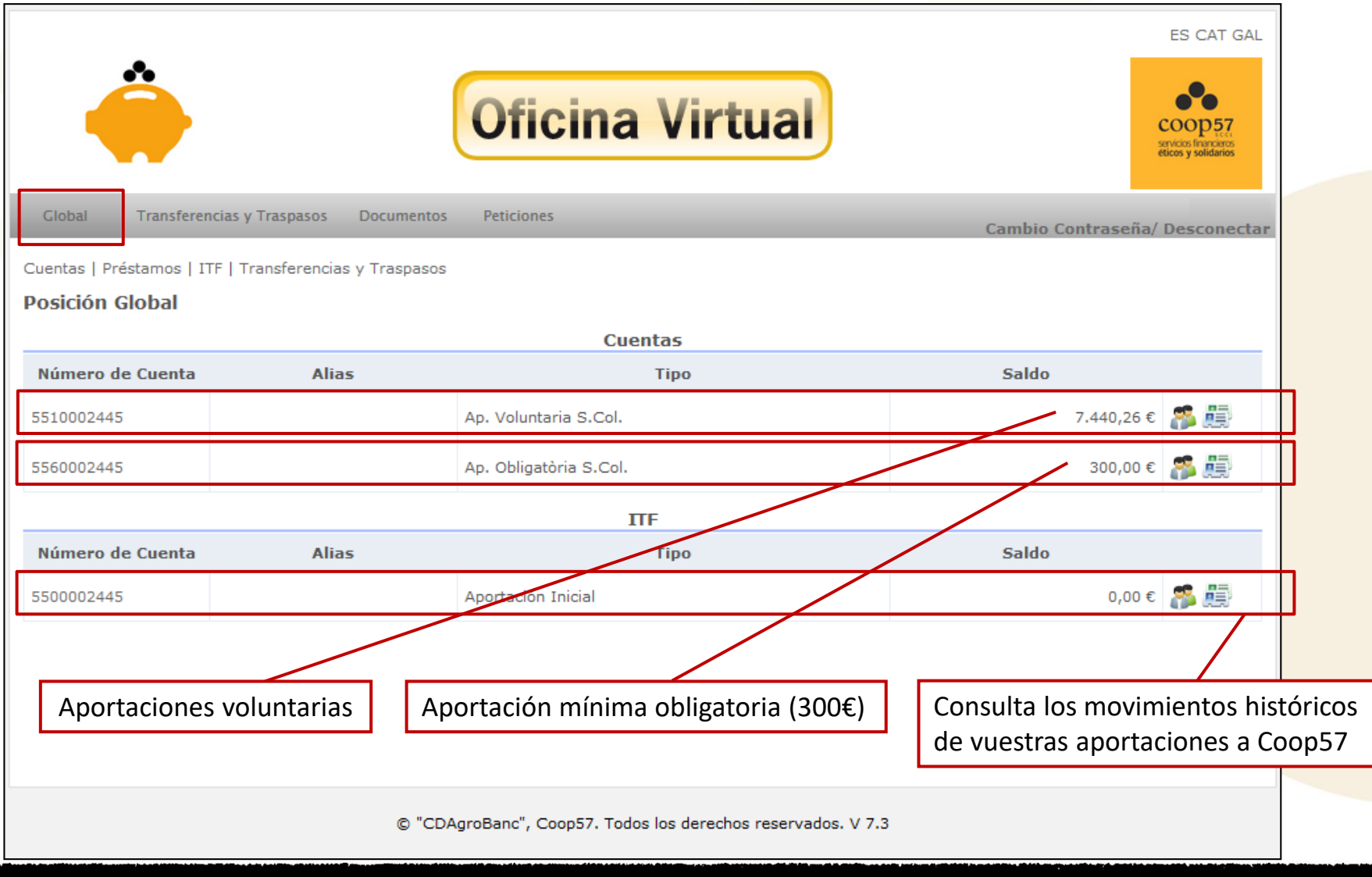

## **Pantalla de inicio: visión global y consulta de datos**

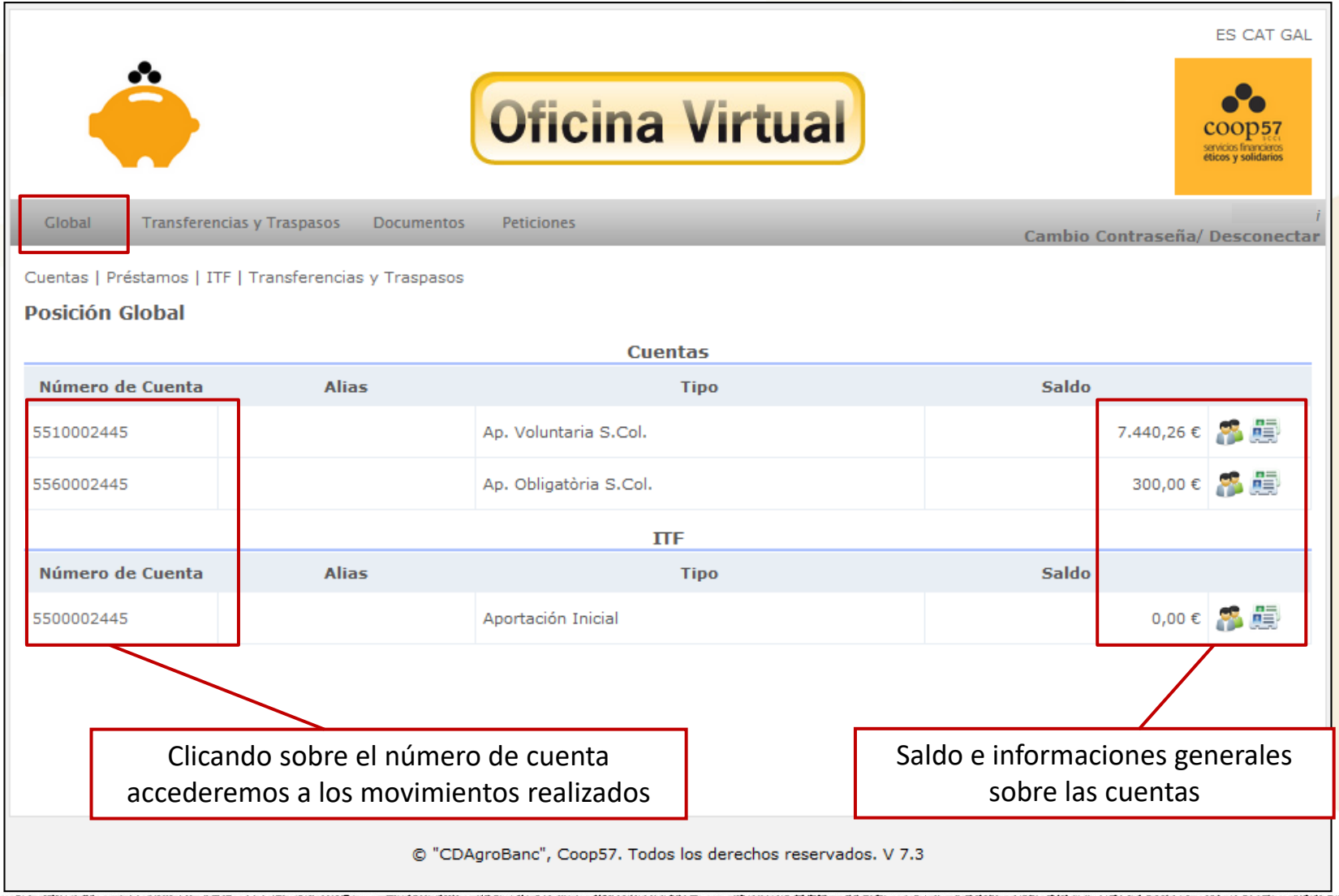

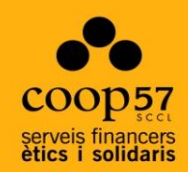

# **4. Transferencias y traspasos:** Nuevas aportaciones y/o

Devoluciones

## **4.1 Realizar una nueva aportación**

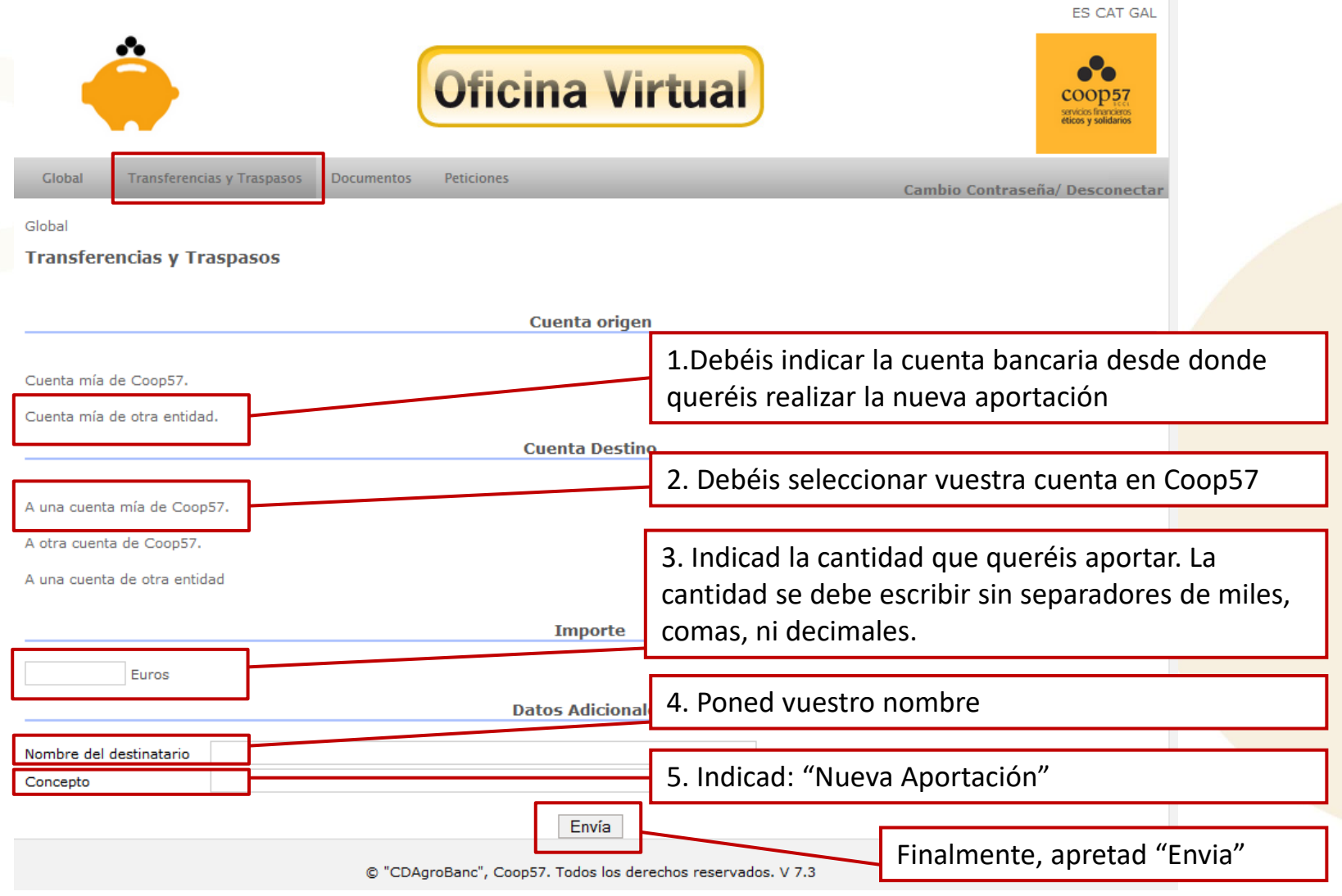

## **4.2 Solicitar una devolución**

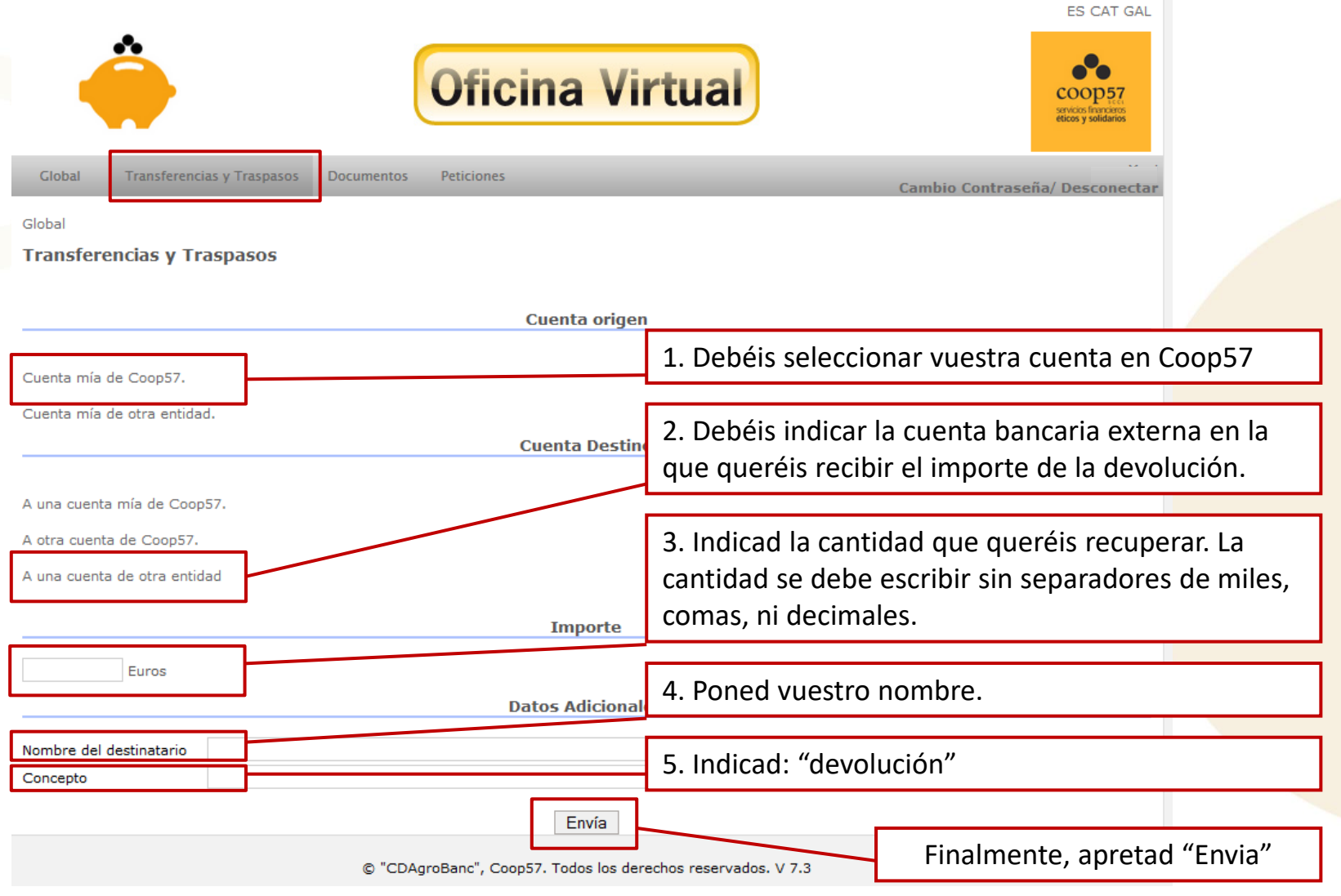

## **4.3 Confirmación de la operación**

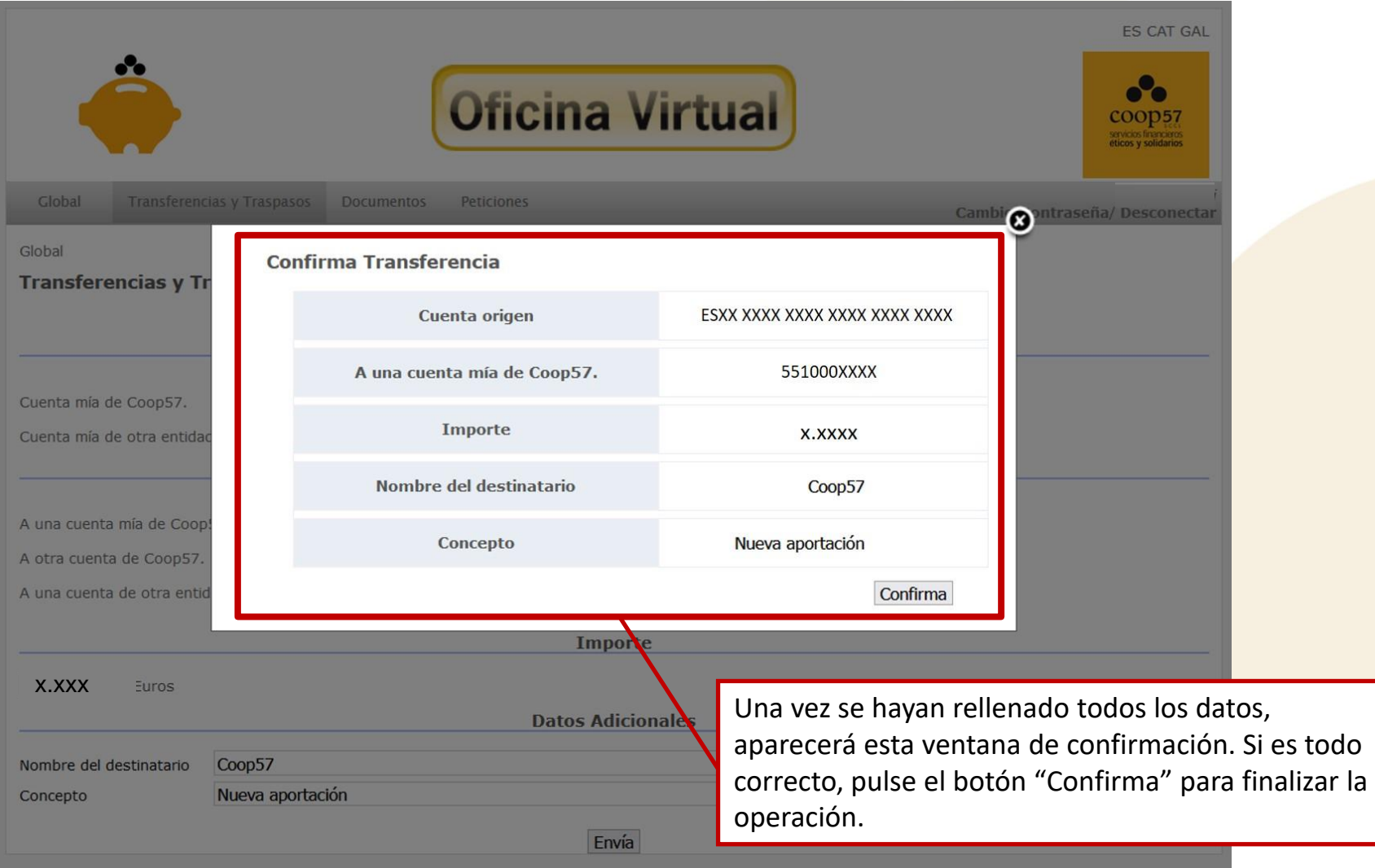

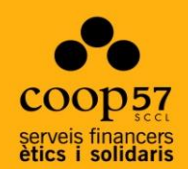

# **5. Documentación**

## **Documentos: Consulta la información fiscal**

**ES CAT GAL Oficina Virtual** COOD57 servicios financieros<br>éticos y solidarios **Transferencias y Traspasos Peticiones** Global **Documentos** Cambio Contraseña/ Desconectar **Documentos** Colapsar todo | Expandir todo **Example 15 Theory in Terms** Intereses y retenciones Anualmente, pondremos en este apartado **la información fiscal con las retenciones efectuadas a vuestra aportación** para la declaración de la renda Podréis consultar y descargaros esta información.

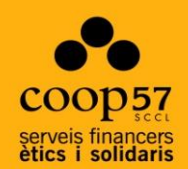

# **5. Peticiones**

## **Peticiones: cambio de datos**

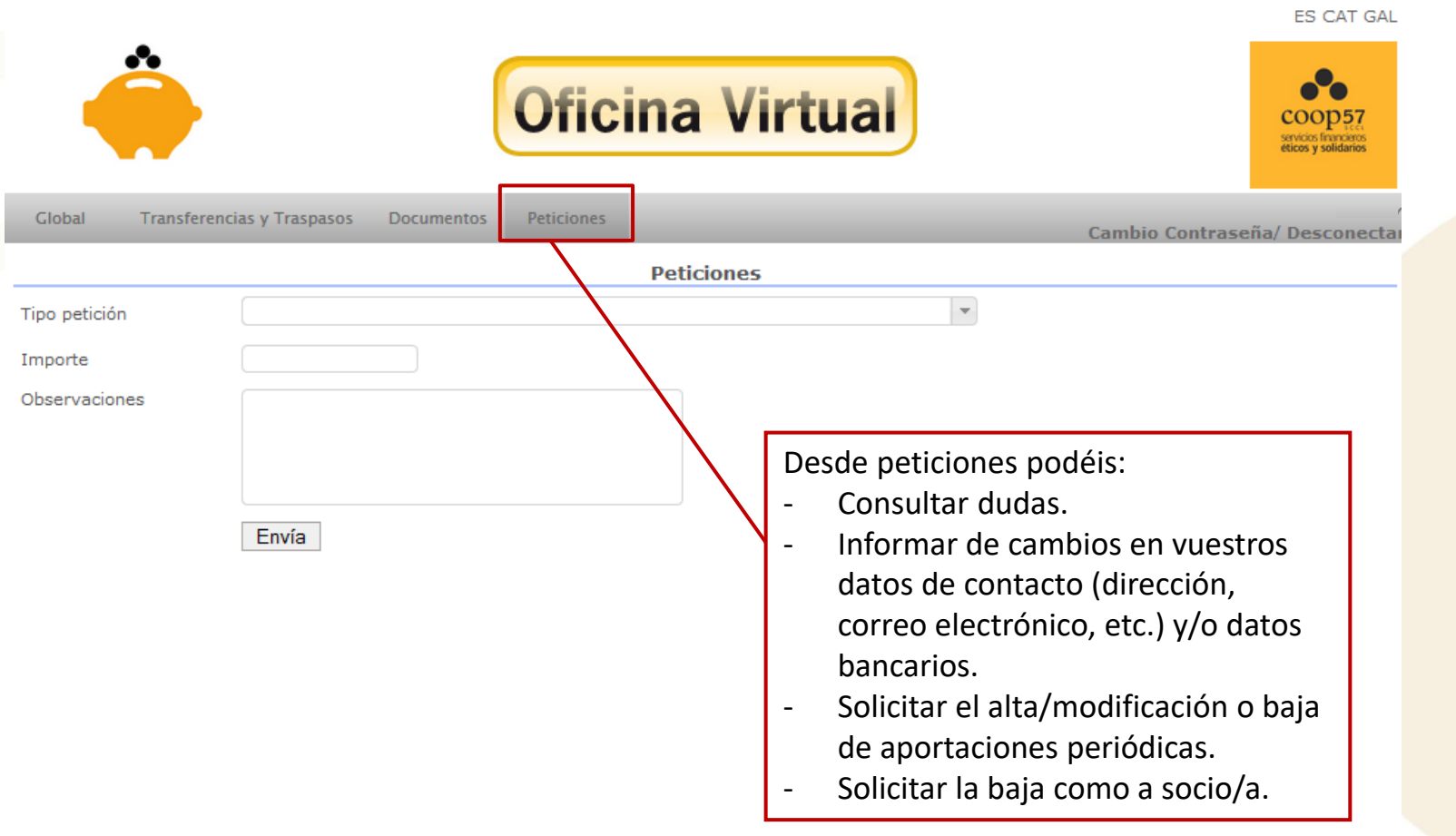

© "CDAgroBanc", Coop57. Todos los derechos reservados. V 7.3

# **Para cualquier duda:**

Coop57 Andalucía Coop57 Aragón T 95 502 77 77 T 97 644 05 30 [andalucia@coop57.coop](mailto:andalucia@coop57.coop) [aragon@coop57.coop](mailto:aragon@coop57.coop)

T 722 68 49 73 T 93 268 29 49

Koop57 Euskal Herria Coop57 Galiza T 622 57 27 97 T 673 524 739 [euskalherria@coop57.coop](mailto:euskalherria@coop57.coop) [galicia@coop57.coop](mailto:galicia@coop57.coop)

Coop57 Madrid T 679 62 55 91 [madrid@coop57.coop](mailto:madrid@coop57.coop)

Coop57 Asturies Coop57 Catalunya [asturies@coop57.coop](mailto:asturies@coop57.coop) [catalunya@coop57.coop](mailto:catalunya@coop57.coop)

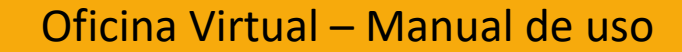

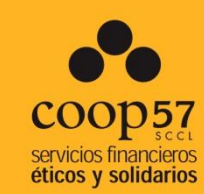